# Add a custom
appointment request form to your website

Source: https://getsitecontrol.com/usecase/create-appointment-request-form/

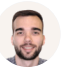

Artem Tiulnikov 6 min read

When you're a business owner, managing appointments can quickly get out of hand if you do it the old-fashioned way — via email or phone.

Sounds familiar? Well, the first step in solving any problem is recognizing there is one. And you're already on the right track if you're looking for a more productive way to manag appointment requests.

Getsitecontrol can give you an edge in this regard. It's an easy-to-use online form builder that requires zero coding knowledge. Once you've read this post, you'll be able to create a appointment request form like this one  $\blacklozenge$ 

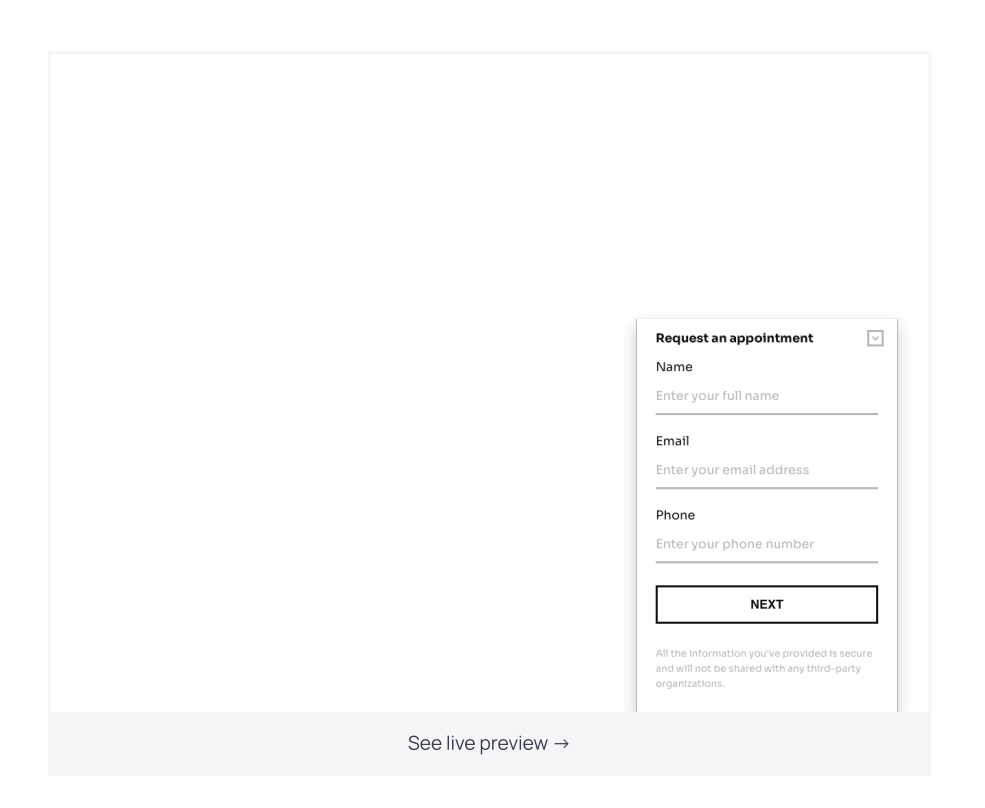

On a website, the form will look like a compact panel in the corner of a page that expands when you click on it. Feel free to just hit the 'See live preview' button above to see it in action. From there, you'll be able to quickly add the form to your website, customize it, and receive instant notifications each time someone requests an appointment.

Below, we'll show you how to set up a form like that for your website using Getsitecontrol Then, we'll provide a few tips to ensure people follow through with the submission proces

### How
to add an appointment request form to your website

Okay, here we go. To create an appointment form for your website, you need to click the template featured above and follow the prompts on the right side to add it to the Getsitecontrol dashboard. From there, you'll be able to change the text, customize fields, and set up notifications.

#### Step 1. Customize the content of the form

On the first screen, you can change the copy and design according to your needs. To edit any element  $-$  a text description or field  $-$  just click on it and proceed with the adjustments.

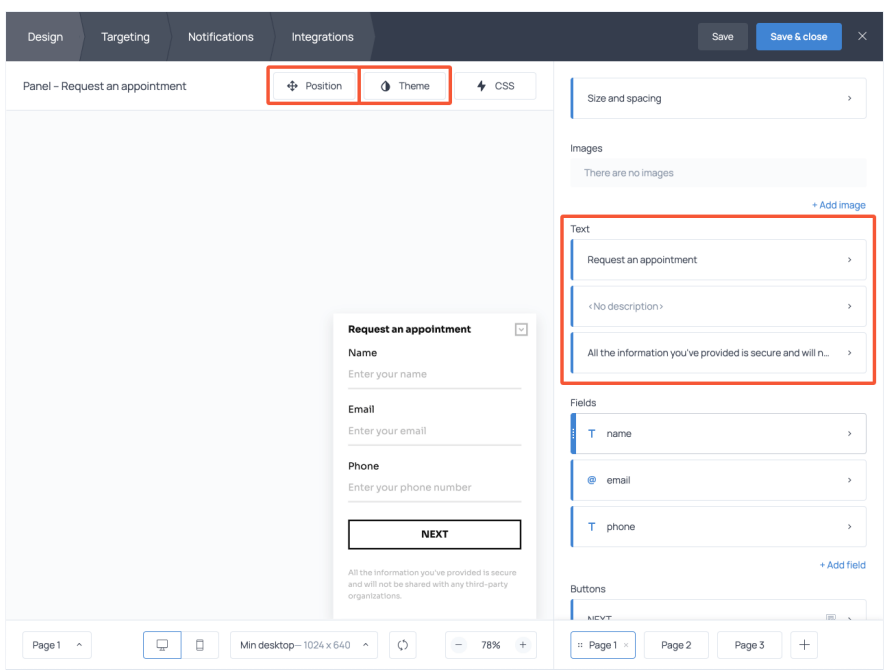

If you want to change the style, font, or color theme of the form, open the Theme menu  $\,$ and the top and toggle the controls.

Notice that this form template contains 3 pages. The second page is designed for addition questions; the third page contains a submission success message  $-$  a short note confirmin that the request has been received  $\blacklozenge$ 

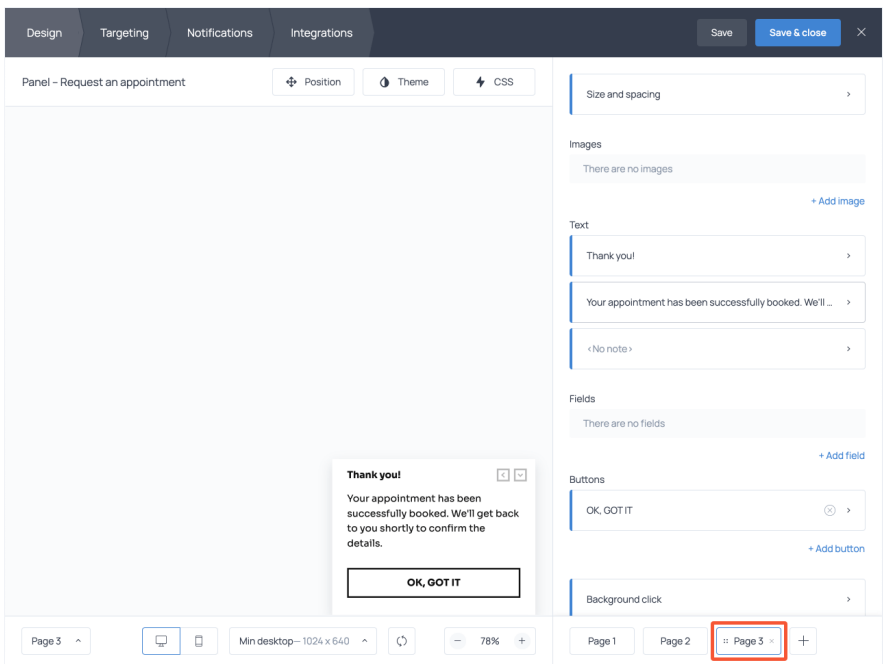

Open Page 3 in your dashboard to see the default text, and feel free to edit it as well.

### Step 2. Specify where you want to display the form

Once you've finished customizing the appearance of the form, open the Targeting tab to indicate where you want to display it.

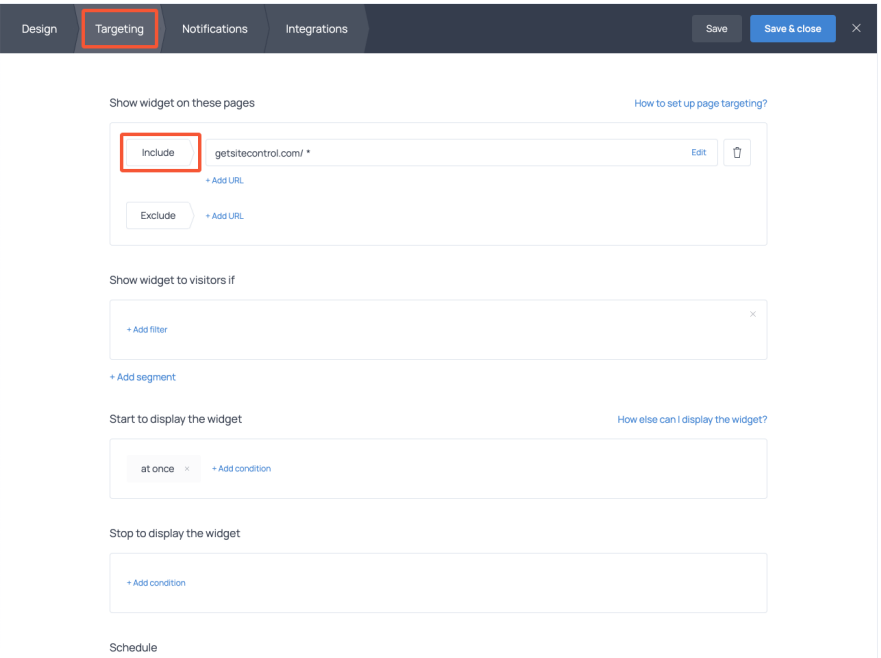

By default, the "Request an appointment" panel will be displayed on every page of your website. However, if you want to add it to selected pages only, add the URLs of these page to the 'Include' field at the top.

#### Step 3. Set up notifications

If you want to receive email notifications about new appointment requests, open the Notification tab, check the corresponding box, and type your email.

Another thing you can do here is set up an autoresponder: a short automated email that will be sent to every person who fills out the form. There's no need to connect email marketing software: just tick the 'Enable autoresponder' box and type your message.

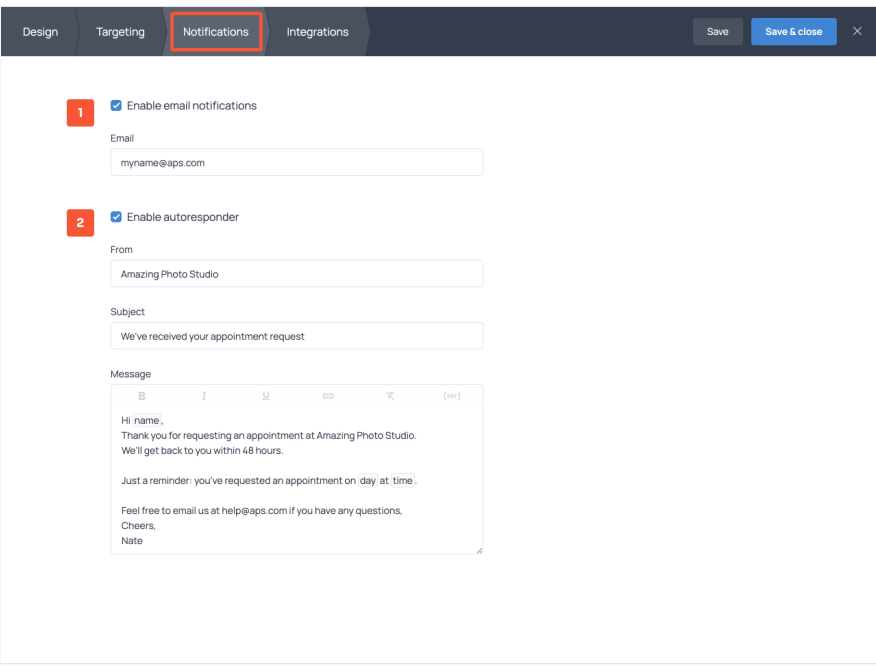

Notice that in the copy, you can use the respondent's name and other info they've submitted through the form. To do that, click on the {var} icon in the top right corner and select the variable you need: the date or time of the appointment, for example. Variables are named after field IDs: you can modify them by clicking on each field and simply renaming them.

And that's about it. Ready to see your form go live? Hit the Save & close button in the top right corner of the screen and activate it following the app prompts.

## How
to download appointment form requests in bulk

For each form you create in Getsitecontrol, there is a statistics section available right in the dashboard. The statistics report houses all the appointment requests sent through the form. You can view them in the dashboard or download the report in a spreadsheet th will feature detailed information on each entry.

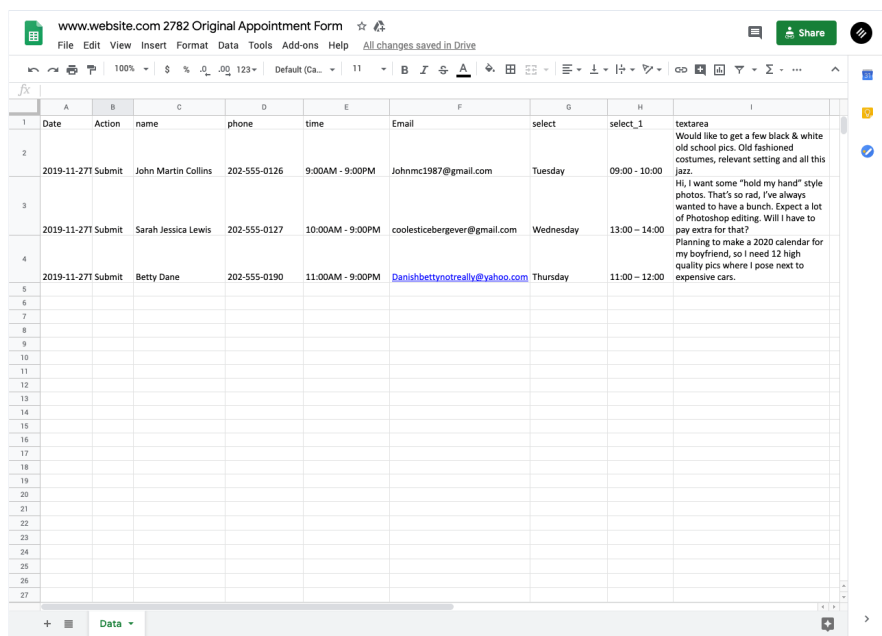

If you're using 3rd-party cloud apps for your business — for instance, CRM or appointmen scheduling tools — you can integrate them with Getsitecontrol (use the Integration tab to do that). This way the data submitted through the form will be sent to the software of you choice.

# Tips and tricks on building an appointment form

A bulky, unintuitive form can cost you a lead.

Yes, you read it right. If someone fails to understand or to fill out the form correctly, you may lose them as a potential customer.

That's why in the following <mark>sections</mark>, we'll go over design tricks to make your appointment . form more convenient to use.

#### 1. Use checkboxes and dropdown lists to save time

If some responses can be categorized or pre-filled, you should do that using dropdown lists, checkboxes, or radio buttons. Not only will it save your prospects' time and effort, bu it will also make appointment requests easier to organize and scan through.

Note that in Getsitecontrol, all fields are created mandatory by default. If you want to mal a field optional, just click on it to expand the settings and tick off the 'Required' option.

#### 2. Place easy-to-complete fields first

Here is another trick: place the fields that take minimum time to fill out at the beginning of the form. Leave the heavy-text comment fields for the end of submission or even make them optional.

If a form starts with large text fields, it may push your prospects away from filling it out or make them want to postpone the submission.

Meanwhile, if they start with checkboxes and other easy fields, chances are higher they w finish the submission after going halfway through.

#### 3.
Add
microcopy to eliminate uncertainty

The best practice is to keep field labels concise. However, if you think your prospects might misunderstand the purpose of some fields, you can add a microcopy  $-$  a small piece of tex written for explanatory purposes.

Here is an example of a clarifying microcopy:

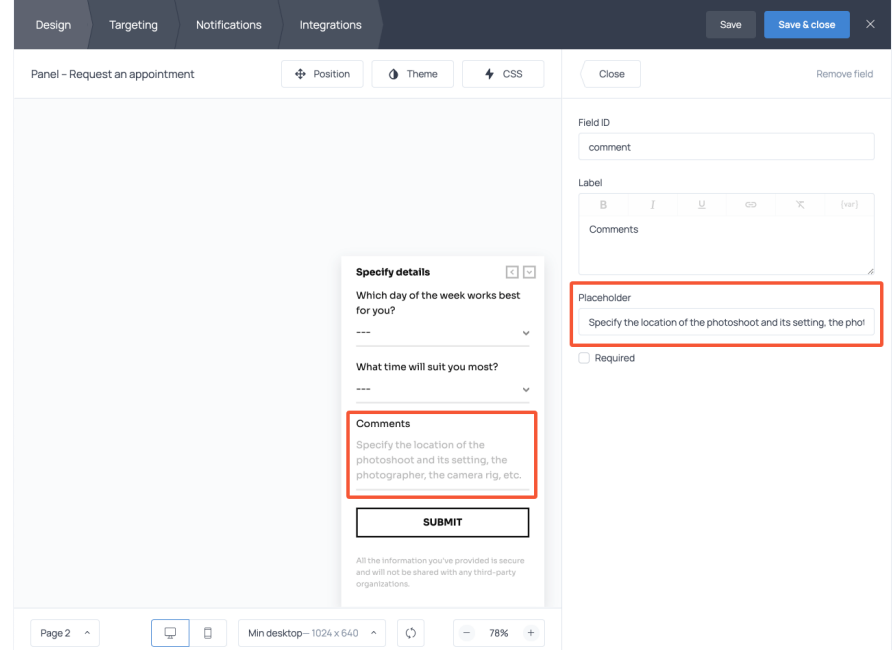

Another great use of a microcopy is removing customers' obstacles and concerns.

Take the safety concern as an example. Sharing personal information online is a sensitive subject, so if you refer to your Privacy Policy in a microcopy, it will highlight the trustworthiness of the website.

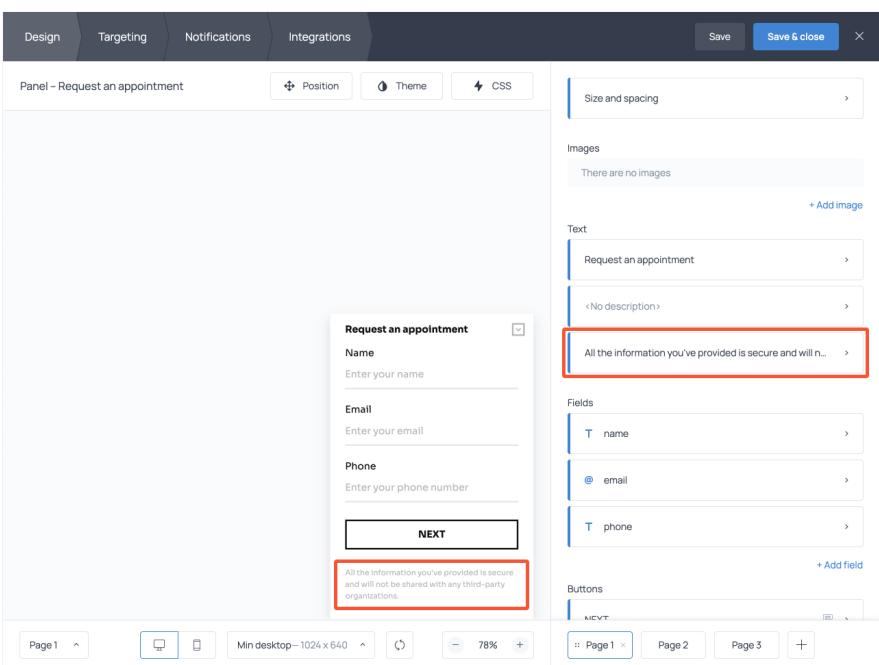

You can place your Privacy Policy microcopy at the bottom of your form. To do that, acces the field at the very bottom of the Text section and enter your copy in the Note segment.

#### 4. Create different form types for different pages

Should your appointment request form be attention-grabbing? That's a tricky question.

On the one hand, you surely want people to make appointments. On the other hand, you probably don't want to be too pushy displaying the form when your website visitors aren't ready to commit.

If that's the case, you can build two types of forms. One may appear as a popup on a page where visitors are likely to be interested in making an appointment. These can be

the Contact page, the Pricing page, or the Schedule page. On the remaining pages, you can install a less intrusive panel that expands upon click.

### 5. Opt for a floating button

If you prefer using floating buttons, Getsitecontrol allows you to use them as well. For example, instead of a panel we featured above, you can place a button like this:

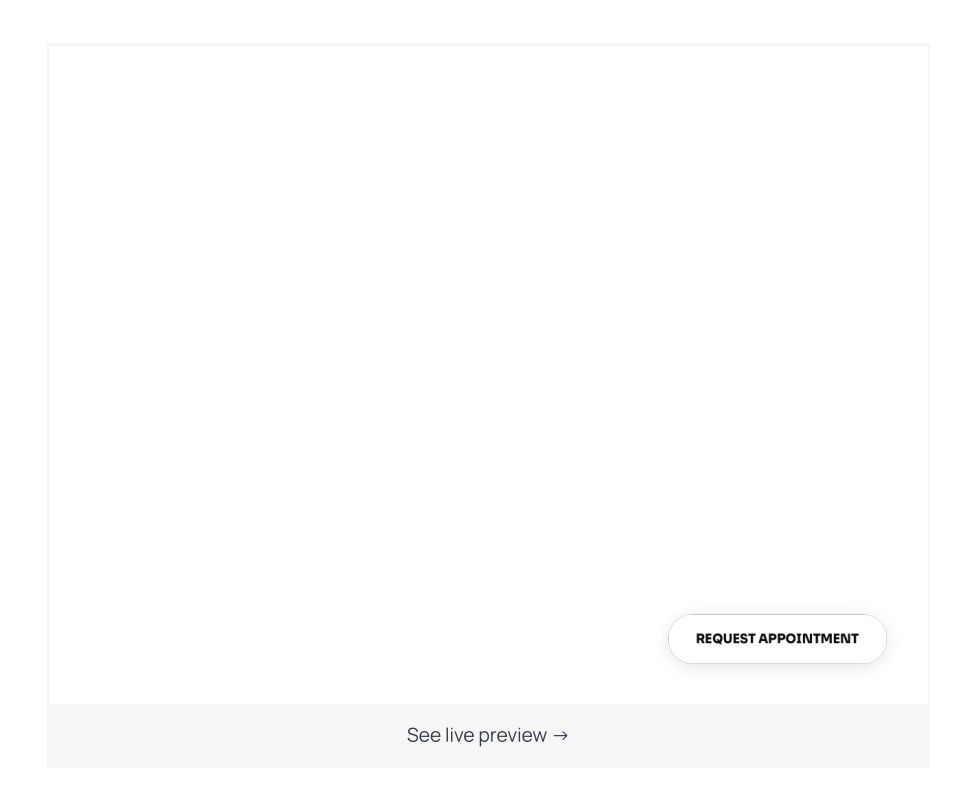

At [Getsitecontrol,](https://getsitecontrol.com/templates/launchers/) we call such buttons 'launchers', and you can find more examples in the gallery. Launchers are designed to trigger modal popups, fullscreen forms, or sidebars upon click. For instance, if you're creating an appointment request form, this is what it ma look like:

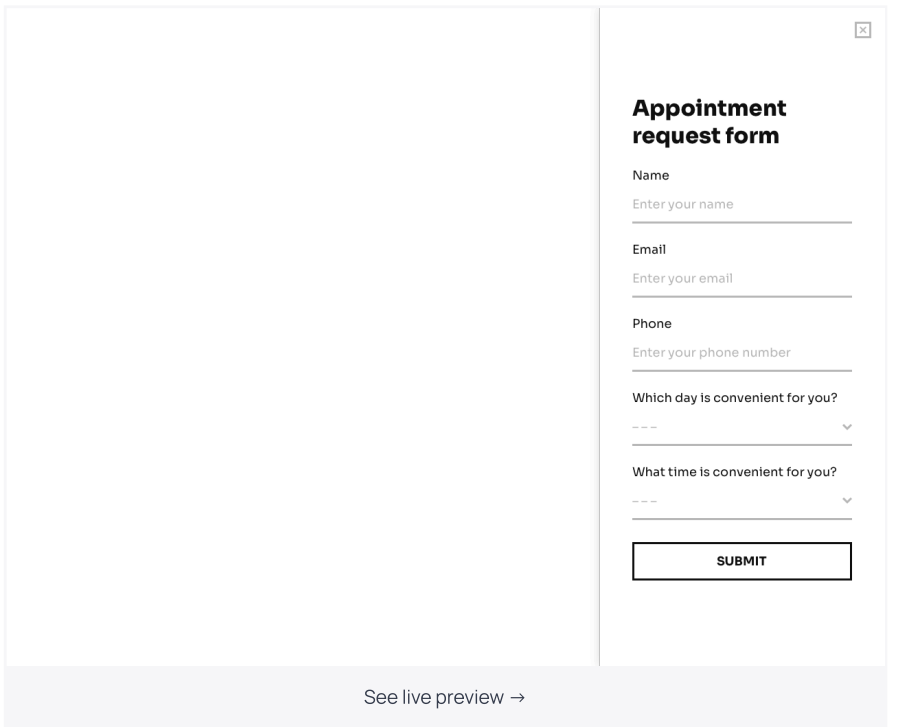

To implement this scenario on your website, you need to add both templates the launcher and the form — to your Getsitecontrol dashboard. Then you need to connect them so that the button will trigger the form upon click.

Connecting one to another is a matter of few simple steps. First, in the Targeting settings of the form, find 'Start to display the widget' and remove the default 'at once' condition

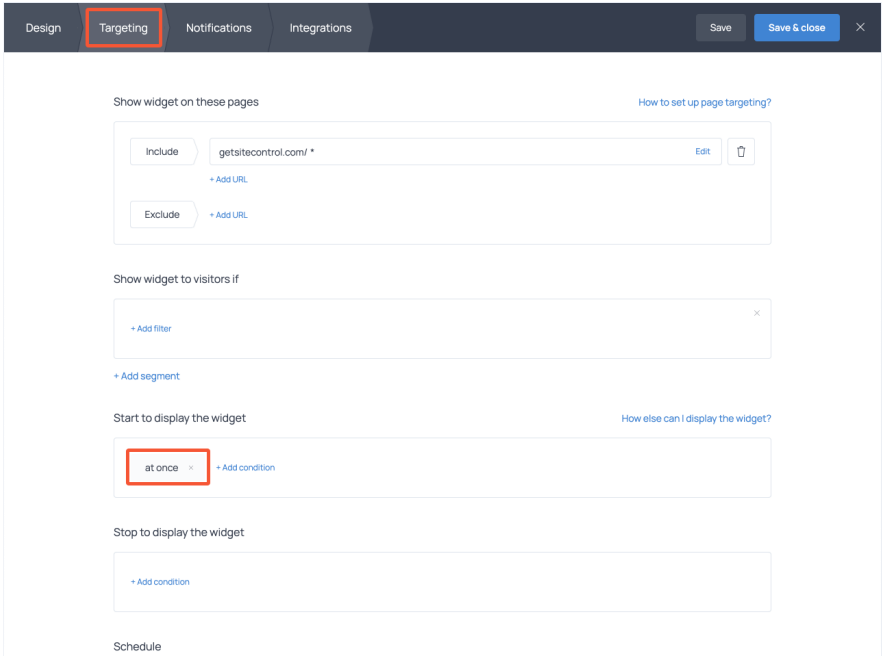

Once you do that, make sure that the rest of the settings are correct and activate the form

Next, open the launcher button in your Getsitecontrol dashboard and scroll down to the Background click settings. Remove the default option, hit + Add action and proceed to 'Show widget.' Select the appointment request form from the list.

Make sure that you've indicated the pages where you want to display the button, then save and activate it on your website.

That's about it. Once you install Getsitecontrol on your website, the form will pop up whe visitors click on the button. The installation process is straightforward: you can either follow the prompts right in the app, or get familiar with the [instructions](https://getsitecontrol.com/help/installation/).

## Ready to add an appointment request form
to your website?

By now, you are familiar with all the basics of form building. Using the same principles, you'll be able to create any custom form for your website including [online](https://getsitecontrol.com/usecase/create-online-order-form-website/) order forms, [callback](https://getsitecontrol.com/usecase/add-website-callback-form/) request forms, quote [request](https://getsitecontrol.com/usecase/request-a-quote-form/) forms, and more.

Go ahead and try it out with the help of Getsitecontrol!

You're reading Getsitecontrol usecase collection where we talk about the best practices for using website popups. This usecase is a part of [Request](https://getsitecontrol.com/usecase/request-forms/) forms section.